## **Inserimento Docenti a Disposizione**

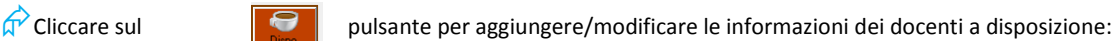

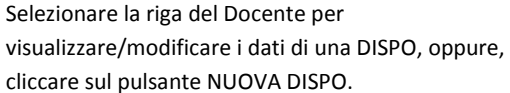

Cliccare sulla casella del giorno e ora in cui il Docente è a disposizione per la sostituzione dei colleghi.

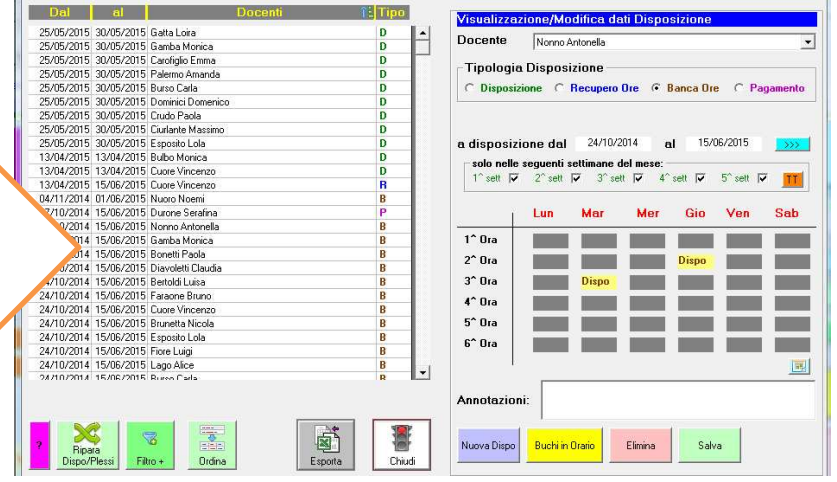

Calendario Impegni Classi

## **Inserimento Impegni Classi (giornata intera)**

 $\sigma$  Cliccare sul **pulsante per aggiungere/modificare le informazioni** relative **all'uscita/impegno di una classe. Simpliciter inserisce** automaticamente i Docenti in orario tra quelli a Disposizione per eventuali sostituzioni e aggiunge alla lista dei docenti da sostituire gli accompagnatori.

- $\triangle$  selezionando la Classe, sarà caricato automaticamente l'orario delle lezioni, se precedentemente inserito
- ֠ consultare anche l'argomento *Gestione Attività*

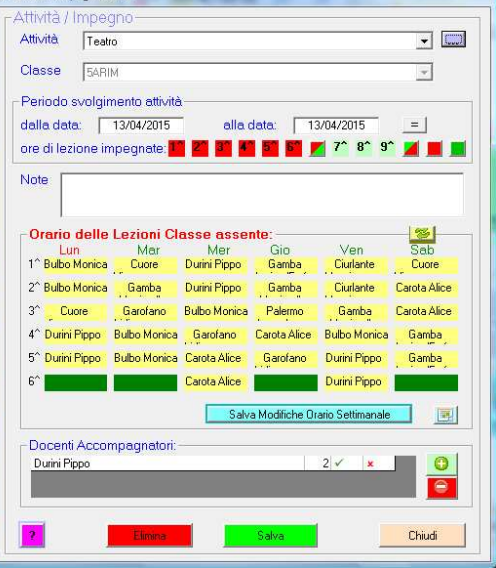

## **Inserimento Impegni Classi (giornata parziale)**

cliccare sulle caselle colorate di giallo per convertirle in ore di presenza della classe (colore verde) e lasciare solo le caselle corrispondenti alle ore nelle quali la classe è fuori aula

 $\hat{\varphi}$  selezionare il giorno nel quale la Classe sarà fuori aula alcune ore;

d<sup>2</sup> deselezionare le ore di lezione impegnate durante le quali la classe è in aula (caselle colore verde);

 $\hat{\varphi}$  lasciare nella tabella Orario delle lezioni Classe assente, cliccando sulle caselle corrispondenti, i docenti delle ore durante le quali la classe è fuori aula;

 $\phi$  aggiungere eventuali docenti accompagnatori;

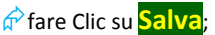

nella finestra successiva, Calendario Impegni Docenti, controllare e confermare i dati per salvare l'impegno del o dei docenti accompagnatori, quindi **Salvare**

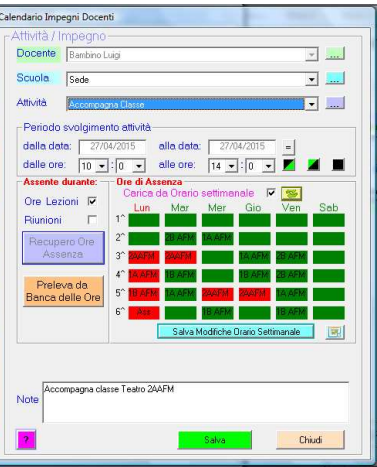

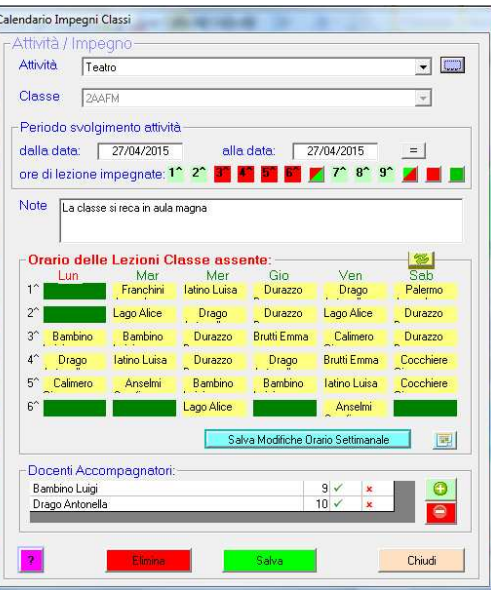